# Transforming Datasets to Talairach-Tournoux Coordinates

- The original purpose of AFNI was to perform the transformation of datasets to Talairach-Tournoux (stereotaxic) coordinates
- The transformation is user-controlled, not automatic (yet)
- You must mark various anatomical locations, defined in

Jean Talairach and Pierre Tournoux "Co-Planar Stereotaxic Atlas of the Human Brain" Thieme Medical Publishers, New York, 1988

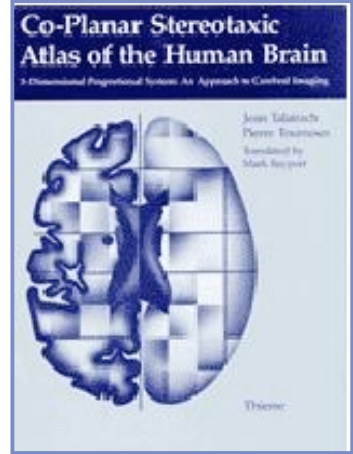

- Marking is best done on a high-resolution T1-weighted structural MRI volume
- The transformation defined by the manually placed markers then carries over to all other datasets in the same directory
	- $\Diamond$  This is where the importance of getting the relative spatial placement of datasets done correctly in **to3d** really matters
	- $\rightarrow$  You can then write functional datasets to disk in Talairach coordinates
		- $\rightarrow$  Purpose: voxel-wise comparison with other subjects
		- $\rightarrow$  May want to blur functional maps a little before comparisons, to allow for residual anatomic variability: AFNI program **3dmerge**
- Transformation proceeds in two stages:
	- 1. Alignment of AC-PC and I-S axes (to **+acpc** coordinates)
	- 2. Scaling to Talairach-Tournoux Atlas brain size (to **+tlrc** coordinates)
- Alignment to **+acpc** coordinates:
	- $\Diamond$  Anterior commissure (AC) and posterior commissure (PC) are aligned to be the y-axis
	- $\Diamond$  The longitudinal (inter-hemispheric or mid-sagittal) fissure is aligned to be the yz-plane, thus defining the z-axis
	- $\Diamond$  The axis perpendicular to these is the x-axis (right-left)
	- Five markers that you must place using the **[Define Markers]** control panel:

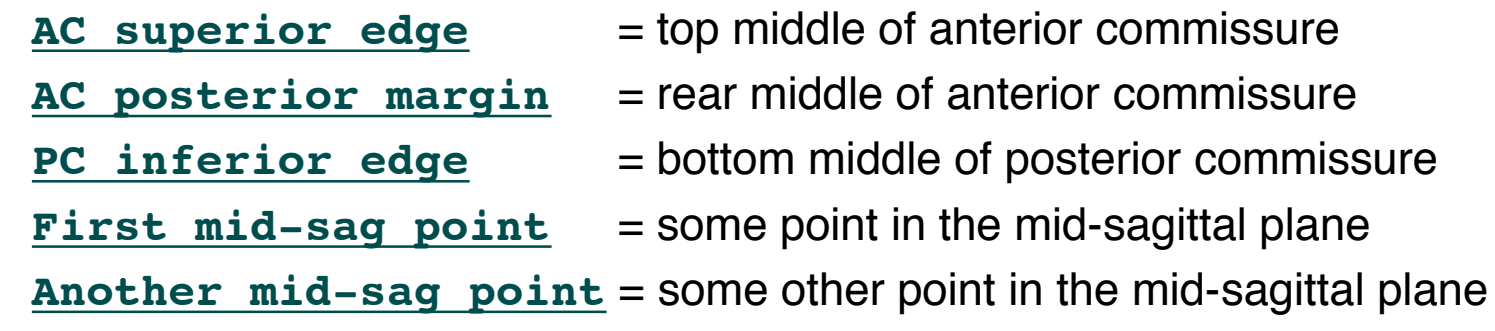

- $\Diamond$  This procedure tries to follow the Atlas as precisely as possible
	- $\rightarrow$  Even at the cost of confusion to the user (e.g., you)

**-2-**

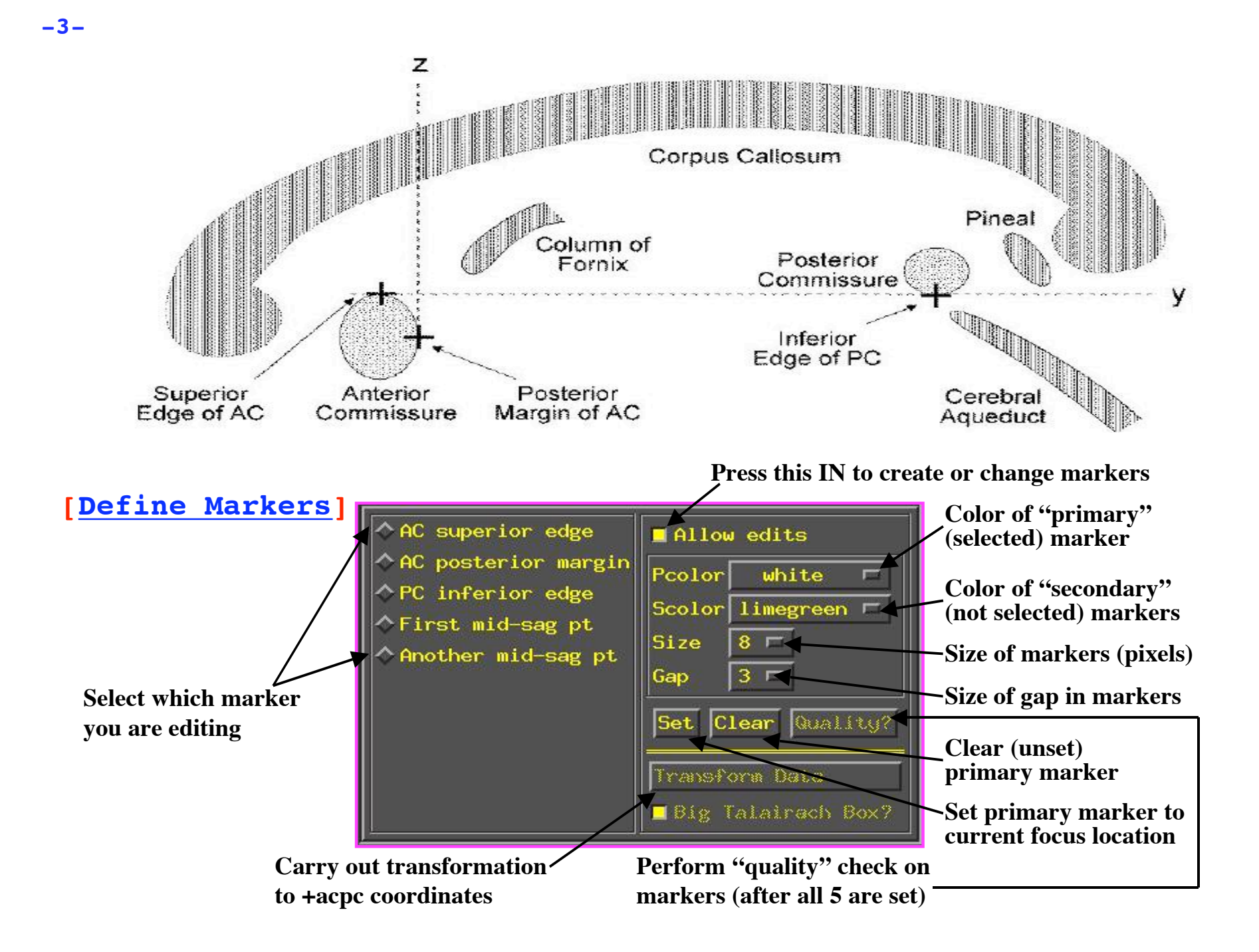

- **-4-**
	- **Class Example Selecting the ac-pc markers:**
		- $\Diamond$  **cd AFNI data1/demo tlrc**  $\Rightarrow$  Descend into the demo tlrc/ subdirectory
		- **afni &** ⇒ This command launches the AFNI program
			- ➥ The "**&**" keeps the UNIX shell available in the background, so we can continue typing in commands as needed, even if AFNI is running in the foreground
		- Select dataset **anat+orig** from the **[Switch Underlay]** control panel

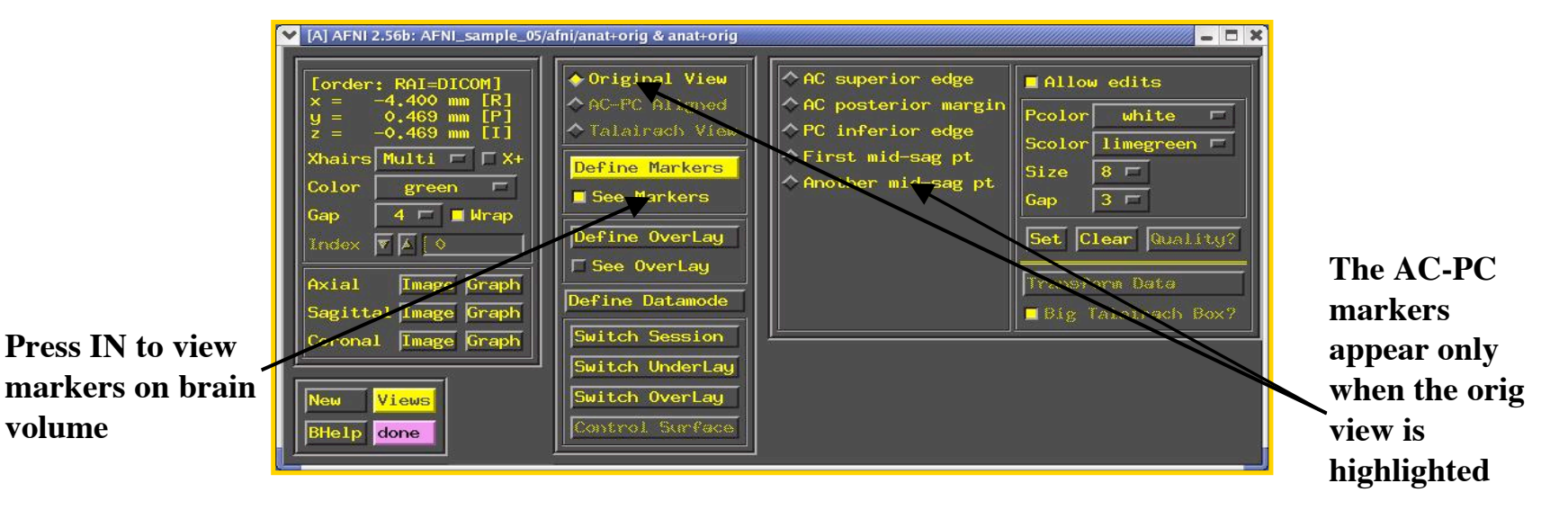

- Select the **[Define Markers]**control panel to view the 5 markers for ac-pc alignment
- Click the **[See Markers]** button to view the markers on the brain volume as you select them
- Click the **[Allow edits]** button in the ac-pc GUI to begin marker selection

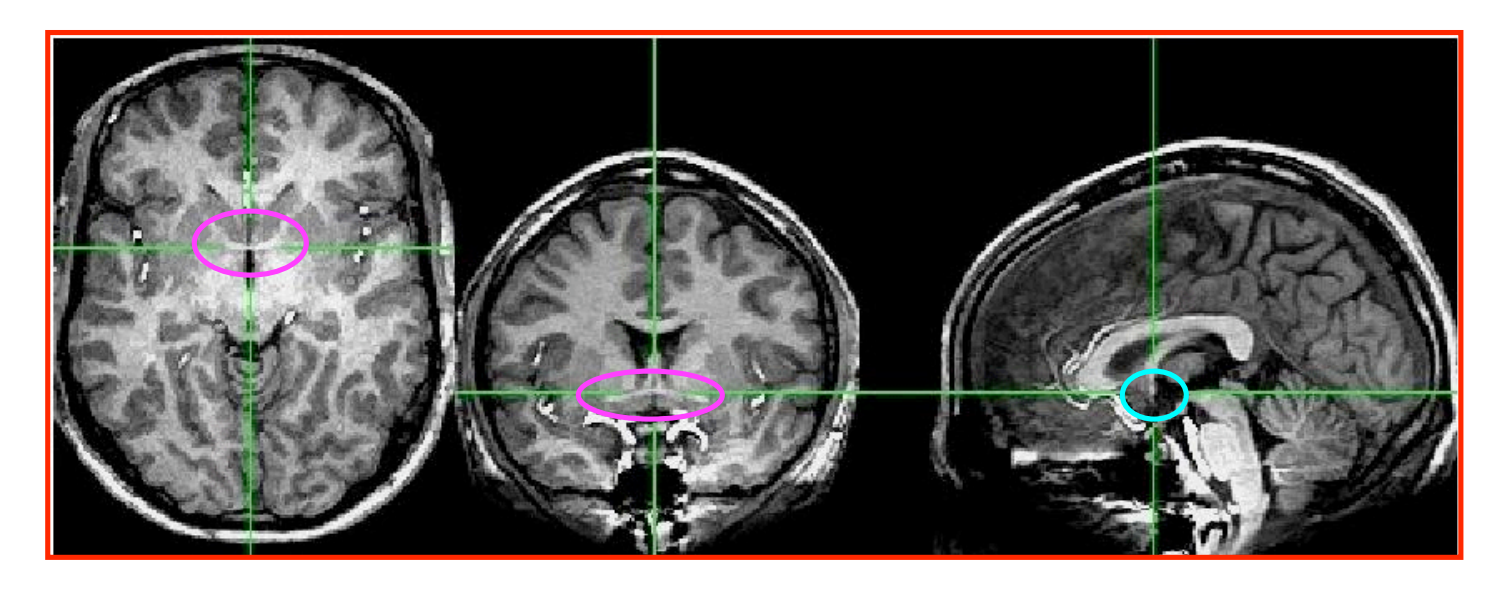

- First goal is to mark top middle and rear middle of **AC**
	- ➥ **Sagittal**: look for AC at bottom level of corpus callosum, below fornix
	- ➥ **Coronal**: look for "mustache"; **Axial**: look for inter-hemispheric connection
	- ➥ Get AC centered at focus of crosshairs (in Axial and Coronal)
	- $\rightarrow$  Move superior until AC disappears in Axial view; then inferior 1 pixel
	- ➥ Press IN **[AC superior edge]** marker toggle, then **[Set]**
	- $\rightarrow$  Move focus back to middle of AC
	- $\rightarrow$  Move posterior until AC disappears in Coronal view; then anterior 1 pixel
	- ➥ Press IN **[AC posterior margin]**, then **[Set]**

# Second goal is to mark inferior edge of **PC**

- $\rightarrow$  This is harder, since PC doesn't show up well at 1 mm resolution
- $\rightarrow$  Fortunately, PC is always at the top of the cerebral aqueduct, which does show up well (at least, if CSF is properly suppressed by the MRI pulse sequence)

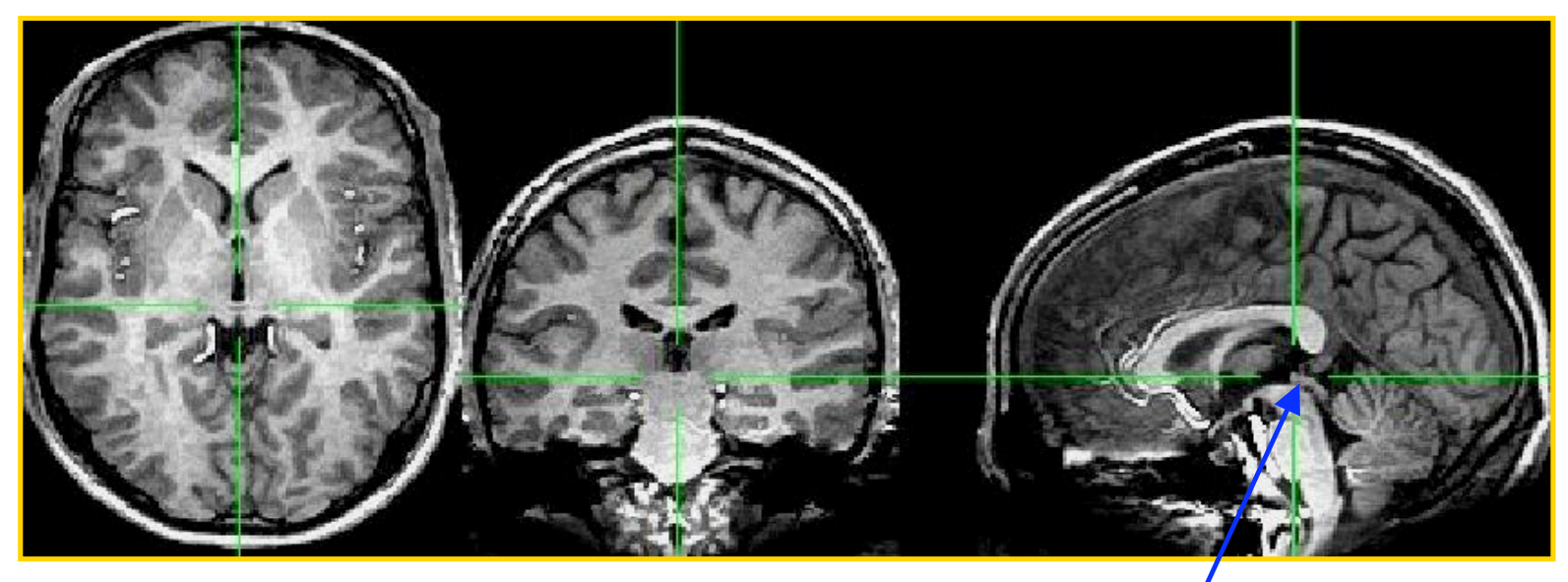

**cerebral aqueduct**

- ➥ Therefore, if you can't see the PC, find mid-sagittal location just at top of cerebral aqueduct and mark it as **[PC inferior edge]**
- Third goal is to mark **two inter-hemispheric points** (above corpus callosum)
	- $\rightarrow$  The two points must be at least 2 cm apart
	- ➥ The two planes AC-PC-#1 and AC-PC-#2 must be no more than **2o** apart
- Once all 5 markers have been set, the **[Quality?]** Button is ready
	- ➥ You can't **[Transform Data]** until **[Quality?]** Check is passed
	- $\rightarrow$  In this case, quality check makes sure two planes from AC-PC line to midsagittal points are within 2<sup>o</sup>
		- > Sample below shows a 2.43° deviation between planes  $\Rightarrow$  ERROR message indicates we must move one of the points a little

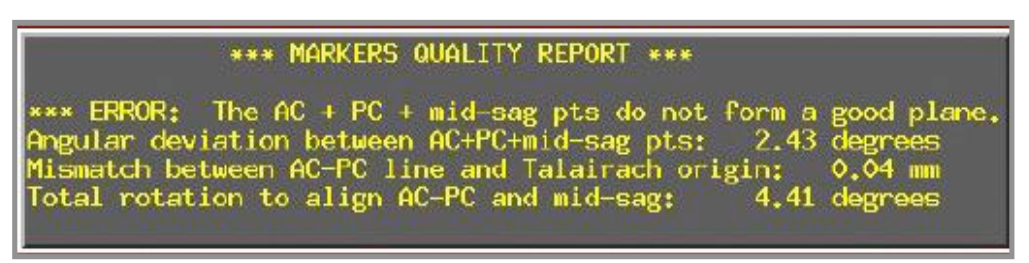

 $\triangleright$  Sample below shows a deviation between planes at less than 2<sup>o</sup>. Quality check is passed

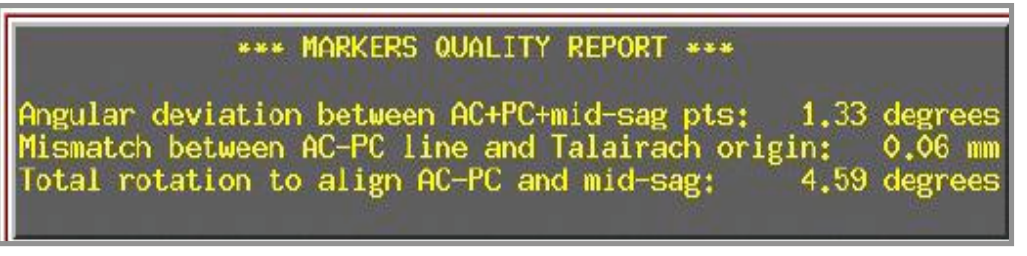

• We can now save the marker locations into the dataset header

- When **[Transform Data]** is available, pressing it will close the **[Define Markers]** panel, write marker locations into the dataset header, and create the +acpc datasets that follow from this one
	- ➥ The **[AC-PC Aligned]** coordinate system is now enabled in the main AFNI controller window
	- $\rightarrow$  In the future, you could re-edit the markers, if desired, then retransform the dataset (but you wouldn't make a mistake, would you?)
	- $\rightarrow$  If you don't want to save edited markers to the dataset header, you must quit AFNI without pressing **[Transform Data]** or **[Define Markers]**
- **ls** ⇒ The newly created ac-pc dataset, **anat+acpc.HEAD**, is located in our demo tlrc/ directory
- $\Diamond$  At this point, only the header file exists, which can be viewed when selecting the **[AC-PC Aligned]** button
	- ➥ more on how to create the accompanying **.BRIK** file later…

# • **Scaling to Talairach-Tournoux (+tlrc) coordinates:**

 $\Diamond$  We now stretch/shrink the brain to fit the Talairach-Tournoux Atlas brain size (sample TT Atlas pages shown below, just for fun)

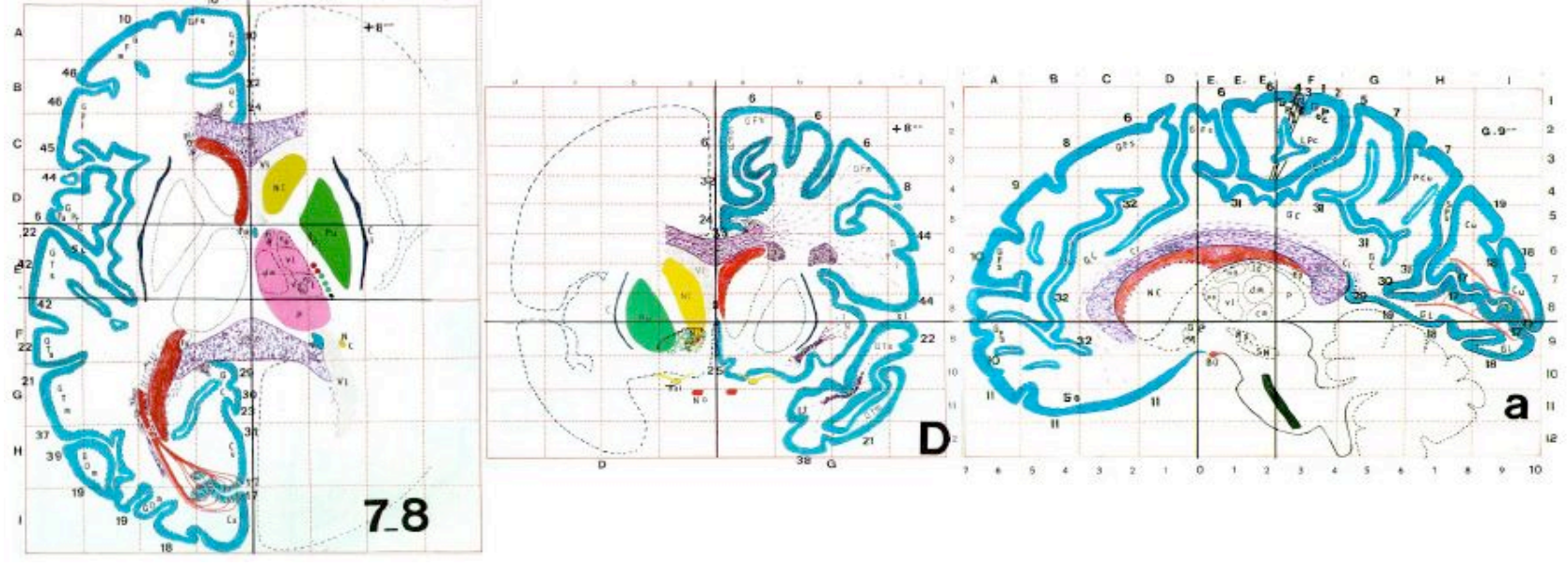

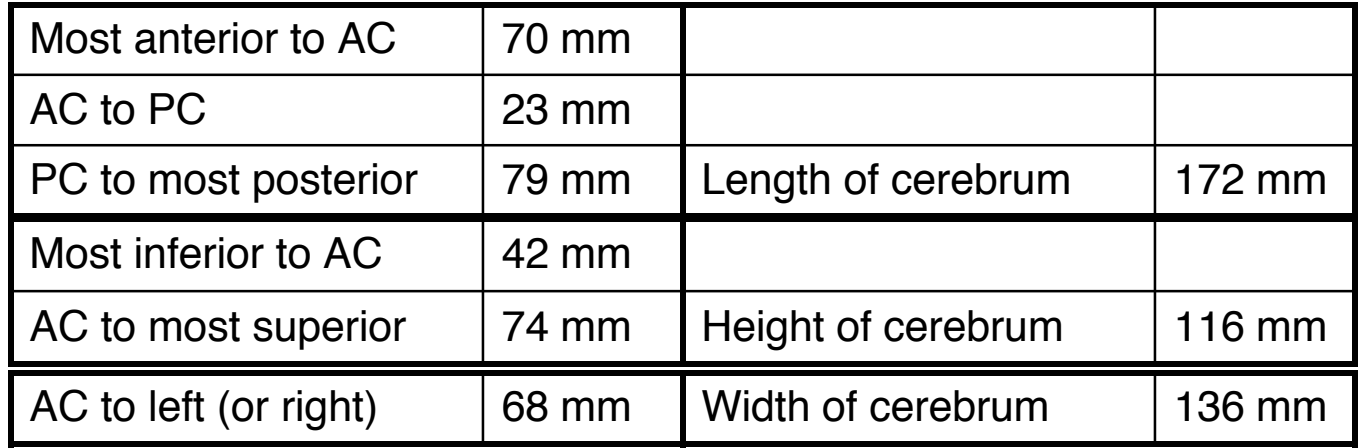

### • **Class example - Selecting the Talairach-Tournoux markers:**

- $\div$  There are 12 sub-regions to be scaled (3 A-P x 2 I-S x 2 L-R)
- $\Diamond$  To enable this, the transformed +acpc dataset gets its own set of markers
	- ➥ Click on the **[AC-PC Aligned]** button to view our volume in ac-pc coordinates
	- ➥ Select the **[Define Markers]** control panel
- $\Diamond$  A new set of six Talairach markers will appear:

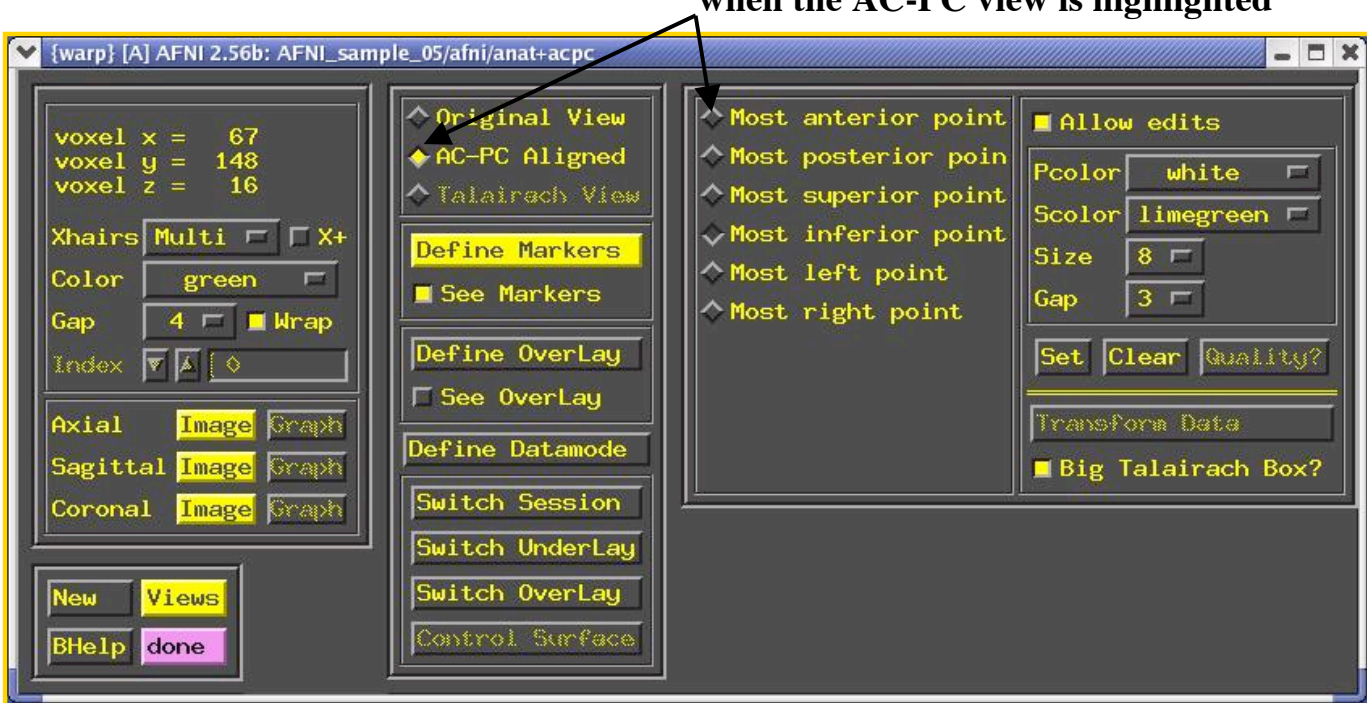

**The Talairach markers appear only when the AC-PC view is highlighted**

- $\Diamond$  Using the same methods as before (i.e., select marker toggle, move focus there, **[Set]**), you must mark these extreme points of the cerebrum
	- $\rightarrow$  Using 2 or 3 image windows at a time is useful
	- ➥ Hardest marker to select is **[Most inferior point]** in the temporal lobe, since it is near other (non-brain) tissue:

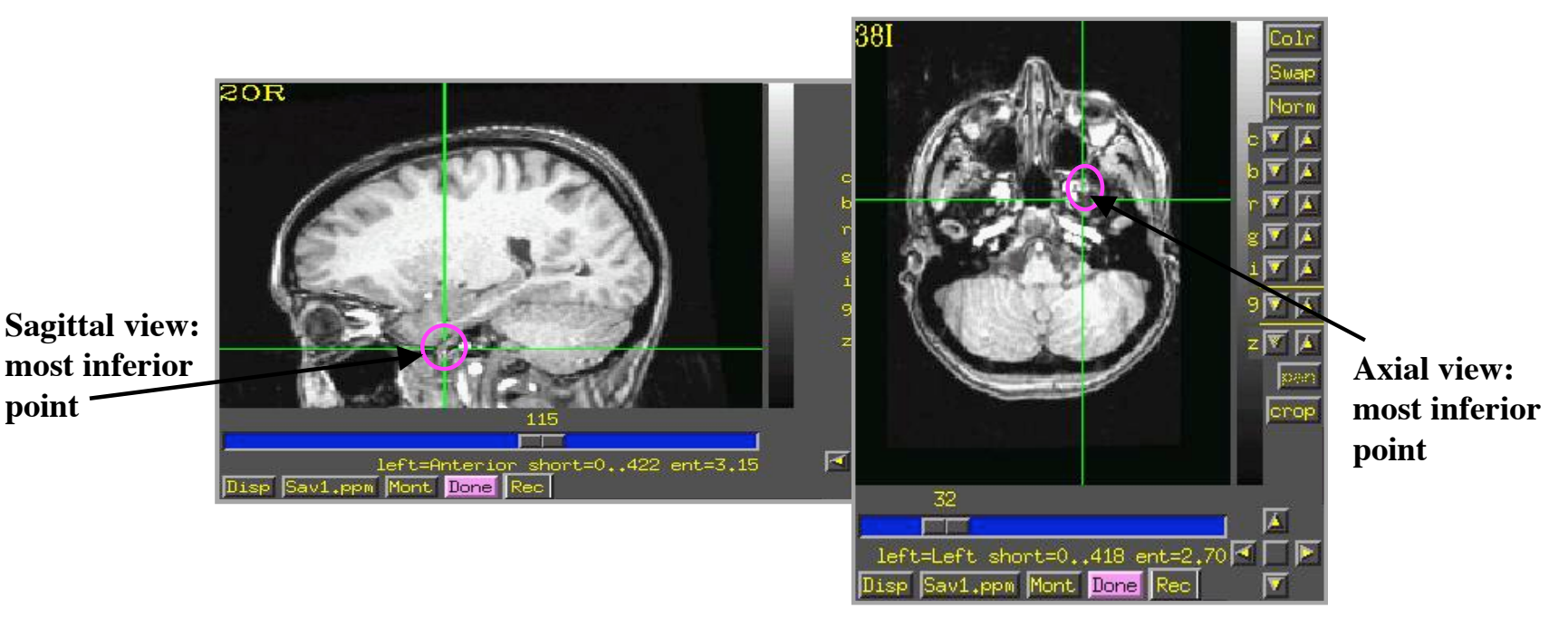

- ➥ Once all 6 are set, press **[Quality?]** to see if the distances are reasonable
	- Leave **[Big Talairach Box?]** Pressed **IN**
	- $\ge$  Is a legacy from earliest (1994-6) days of AFNI, when 3D box size of +tlrc datasets was 10 mm smaller in I-direction than the current default
- Once the quality check is passed, click on **[Transform Data]** to save the  $+1$ rc header
- **ls** ⇒ The newly created +tlrc dataset, **anat+tlrc.HEAD**, is located in our demo tlrc/ directory
	- $\rightarrow$  At this point, the following anatomical datasets should be found in our demo\_tlrc/ directory:

**anat+orig.HEAD anat+orig.BRIK anat+acpc.HEAD anat+tlrc.HEAD**

 $\rightarrow$  In addition, the following functional dataset (which I -- the instructor -created earlier) should be stored in the demo\_tlrc/ directory:

**func\_slim+orig.HEAD func\_slim+orig.BRIK**

 $\triangleright$  Note that this functional dataset is in the +orig format (not +acpc or +tlrc)

# • **Automatic creation of "follower datasets":**

- $\Diamond$  After the anatomical +orig dataset in a directory is resampled to +acpc and +tlrc coordinates, all the other datasets in that directory will *automatically* get transformed datasets as well
	- $\rightarrow$  These datasets are created automatically inside the interactive AFNI program, and are not written (saved) to disk (i.e., only header info exists at this point)
	- $\rightarrow$  How followers are created (arrows show geometrical relationships):

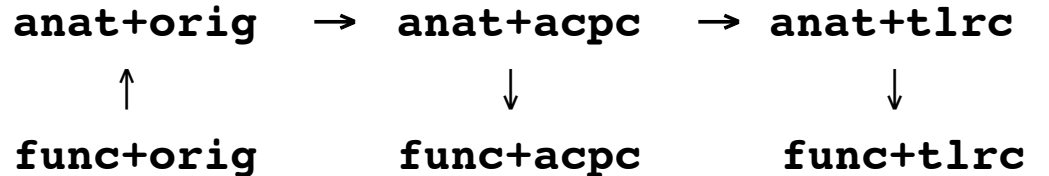

- ➥ In the class example, **func\_slim+orig** will automatically be "warped" to our anat dataset's ac-pc (**anat+acpc**) & Talairach (**anat+tlrc**) coordinates
	- > The result will be **func** slim+acpc. HEAD and **func\_slim+tlrc.HEAD**, located internally in the AFNI program (i.e., you won't see these files in the demo\_tlrc/ directory)
		- To store these files in demo  $t\ln\frac{t}{c}$ , they must be written to disk. More on this later
- $\div$  How does AFNI actually create these follower datsets?
	- ➥ After **[Transform Data]** creates **anat+acpc**, other datasets in the same directory are scanned
		- $\triangleright$  AFNI defines the geometrical transformation ("warp") from **func\_slim+orig** using the **to3d**-defined relationship between **func\_slim+orig** and **anat+orig**, AND the markers-defined relationship between **anat+orig** and **anat+acpc**
			- A similar process applies for warping **func** slim+tlrc
		- These warped functional datasets can be viewed in the AFNI interface:

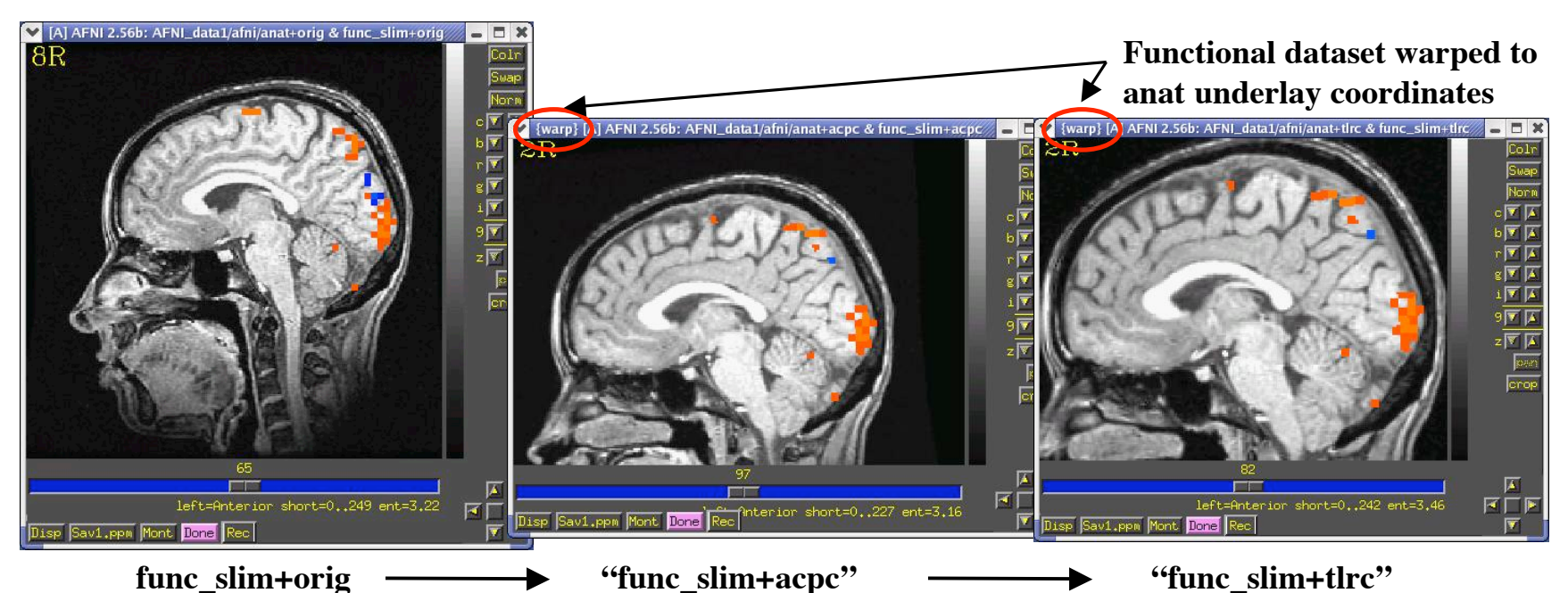

 $\Diamond$  Next time you run AFNI, the followers will automatically be created internally again when the program starts

- $\Diamond$  "Warp on demand" viewing of datasets:
	- ➥ AFNI doesn't actually resample all follower datasets to a grid in the realigned and re-stretched coordinates
		- $\geq$  This could take quite a long time if there are a lot of big 3D+time datasets
	- $\rightarrow$  Instead, the dataset slices are transformed (or warped) from +orig to +acpc or +tlrc for viewing as needed (on demand)
	- ➥ This can be controlled from the **[Define Datamode]** control panel:

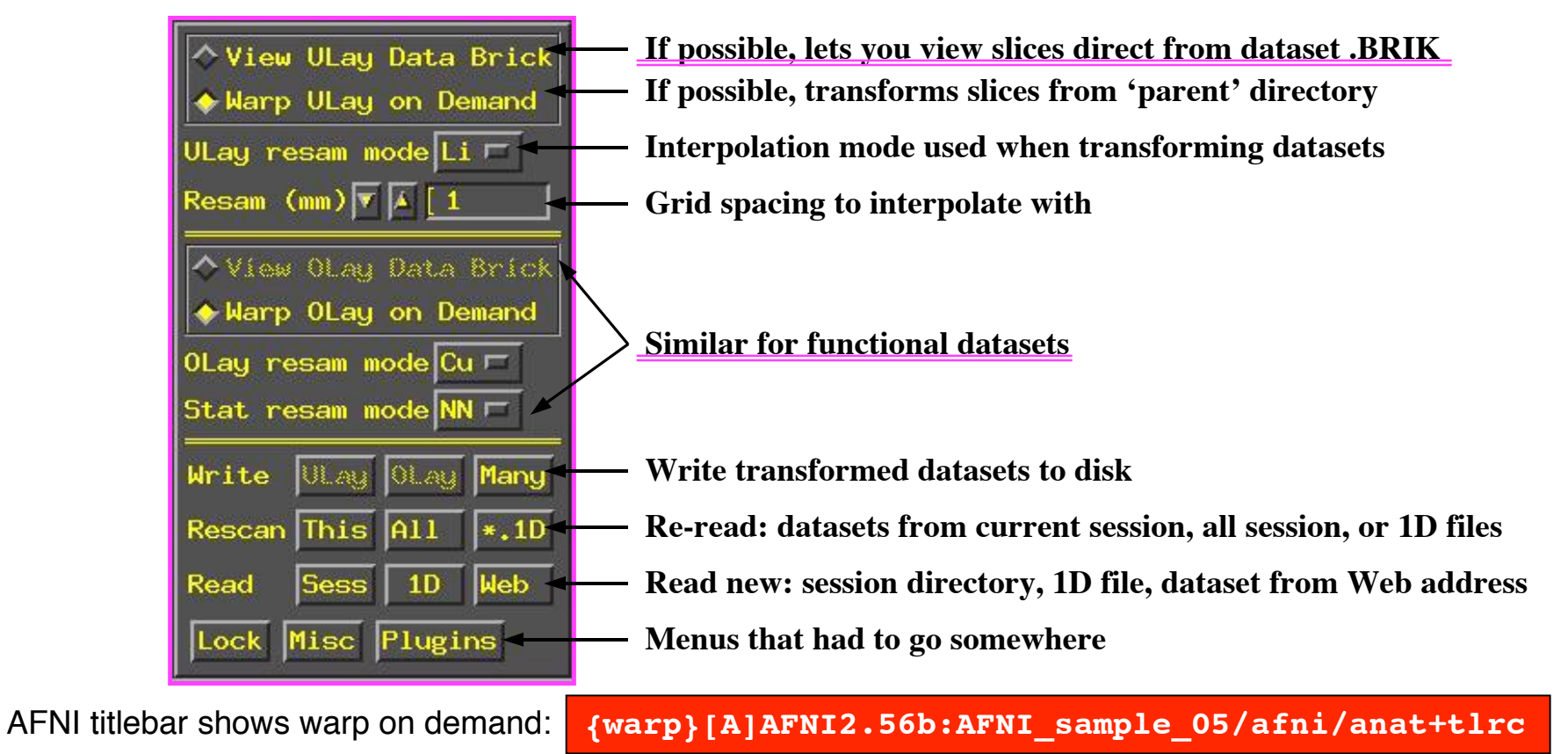

## • **Writing "follower datasets" to disk:**

- Recall that when we created **anat+acpc** and **anat+tlrc** datasets by pressing **[Transform Data]**, only **.HEAD** files were written to disk for them
- In addition, our follower datasets **func\_slim+acpc** and **func\_slim+tlrc** are not stored in our demo  $\text{t}$ lrc/ directory. Currently, they can only be viewed in the AFNI graphical interface
- $\Diamond$  Questions to ask:
	- 1. How do we write our anat **.BRIK** files to disk?
	- 2. How do we write our warped follower datasets to disk?
- $\rightarrow$  To write a dataset to disk (whether it be an anat . BRIK file or a follower dataset), use one of the **[Define Datamode]**  $\Rightarrow$  **Write** buttons:

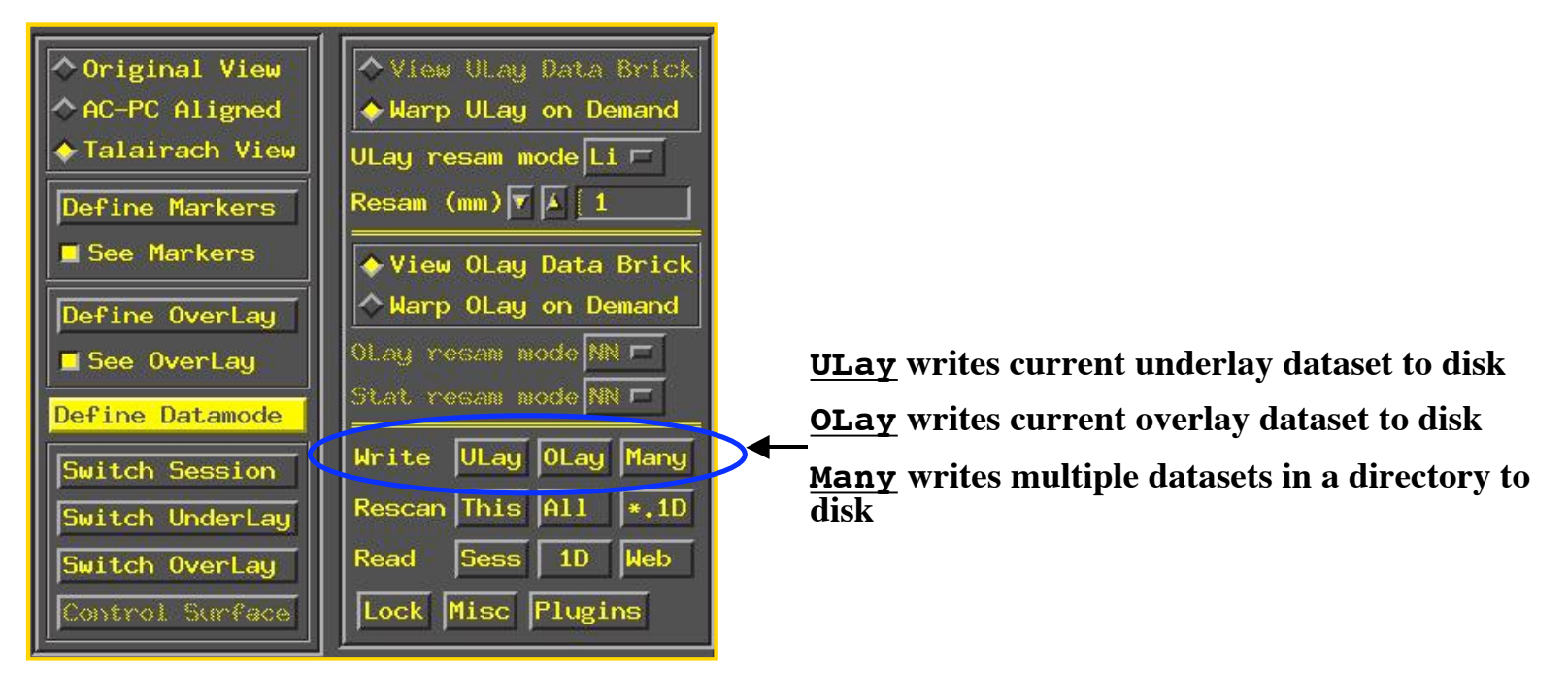

#### • **Class exmaple - Writing anat (Underlay) datasets to disk:**

- You can use **[Define Datamode]** ⇒ **Write** ⇒ **[ULay]** to write the current anatomical dataset .BRIK out at the current grid spacing (cubical voxels), using the current anatomical interpolation mode
- After that, **[View ULay Data Brick]** will become available
	- ➥ **ls** ⇒ to view newly created .BRIK files in the **demo\_tlrc/** directory:

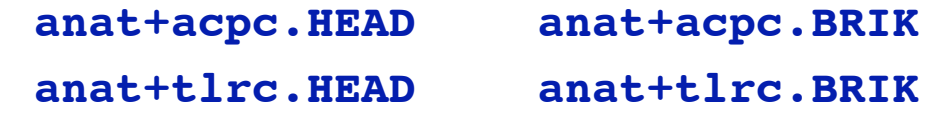

• **Class exmaple - Writing func (Overlay) datasets to disk:**

- You can use **[Define Datamode]** ⇒ **Write** ⇒ **[OLay]** to write the current functional dataset .HEAD and BRIK files into our demo\_tlrc/ directory
- After that, **[View OLay Data Brick]** will become available
	- ➥ **ls** ⇒ to view newly resampled func files in our demo\_tlrc/ directory:

**func\_slim+acpc.HEAD func\_slim+acpc.BRIK func\_slim+tlrc.HEAD func\_slim+tlrc.BRIK** • Command line program **adwarp** can also be used to write out .BRIK files for transformed datasets:

**adwarp -apar anat+tlrc -dpar func+orig**

- The result will be: **func+tlrc.HEAD** and **func+tlrc.BRIK**
- Why bother saving transformed datasets to disk anyway?
	- $\Diamond$  Datasets without . BRTK files are of limited use:
		- $\rightarrow$  You can't display 2D slice images from such a dataset
		- $\rightarrow$  You can't use such datasets to graph time series, do volume rendering, compute statistics, run any command line analysis program, run any plugin…
			- $\triangleright$  If you plan on doing any of the above to a dataset, it's best to have both a .HEAD and .BRIK files for that dataset

• Some fun and useful things to do with +tlrc datasets are on the 2D slice viewer Buttton-3 pop-up menu:

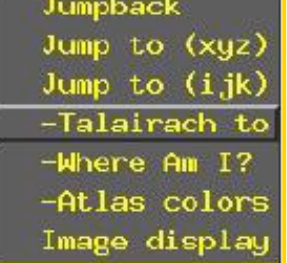

#### **[Talairach to]**

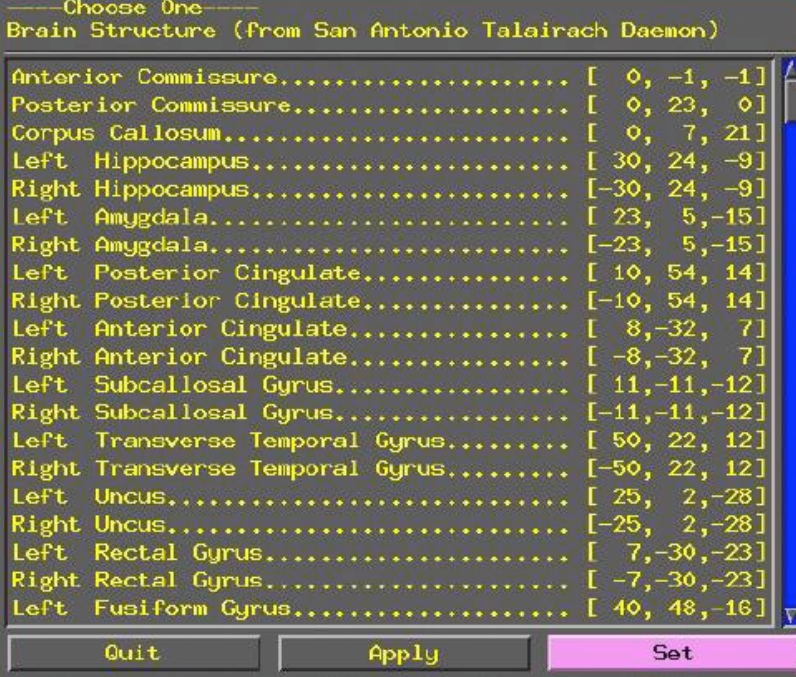

Lets you jump to centroid of regions in the TT Atlas (works in +orig too)

#### **[Where am I?]**

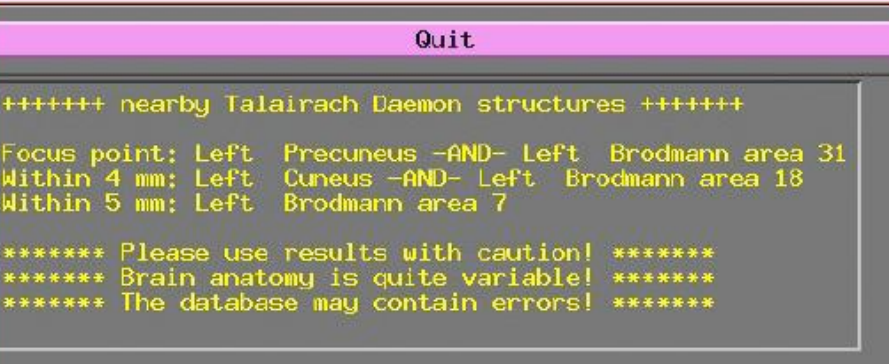

Shows you where you are in the TT Atlas (works in +orig too)

**[Atlas colors]**

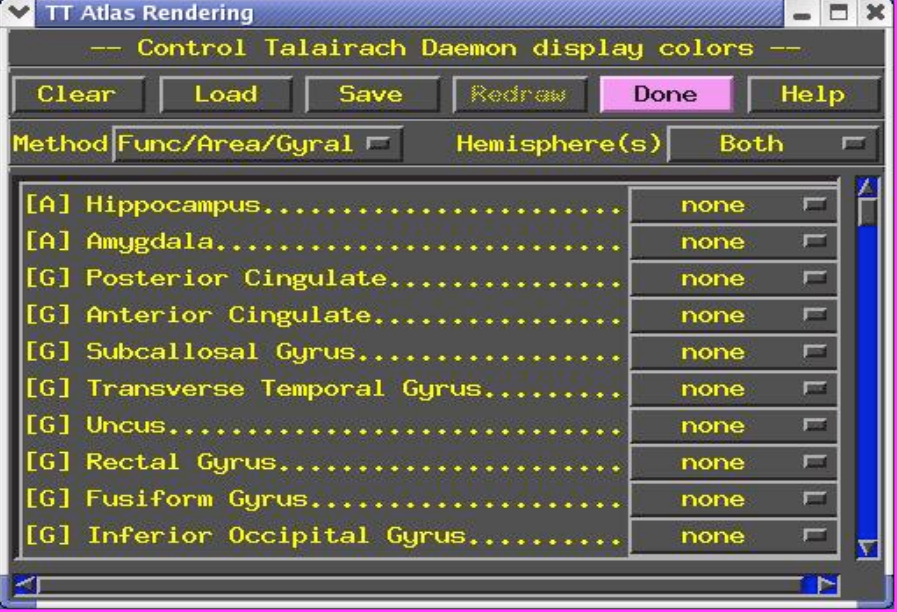

Lets you display color overlays for various TT Atlas-defined regions, using the Define Function See TT Atlas Regions control (works only in +tlrc)